## **SEMINARIO: "DEONTOLOGIA E PROCEDURE 2018" Modalità: FAD Asincrona – Codice Evento: ARPC09012019110013T10CFP00400 ISTRUZIONI:**

1. digita la stringa https://imateria.awn.it ed accedi alla pagina principale del servizio

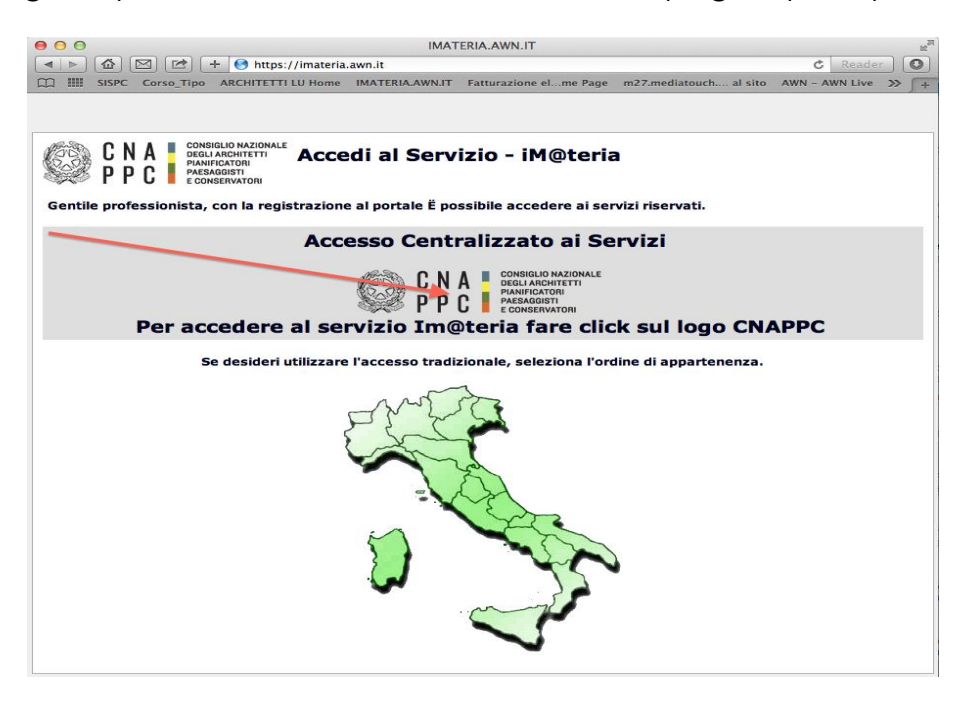

- 2. E' necessario aver eseguito il primo **Accesso Centralizzato ai Servizi**, se non lo hai ancora effettuato vedi allegato 2 "Nuovo Accesso Centralizzato ai Servizi".
- 3. Inserisci Username e Password e clicca su **"Accedi"**

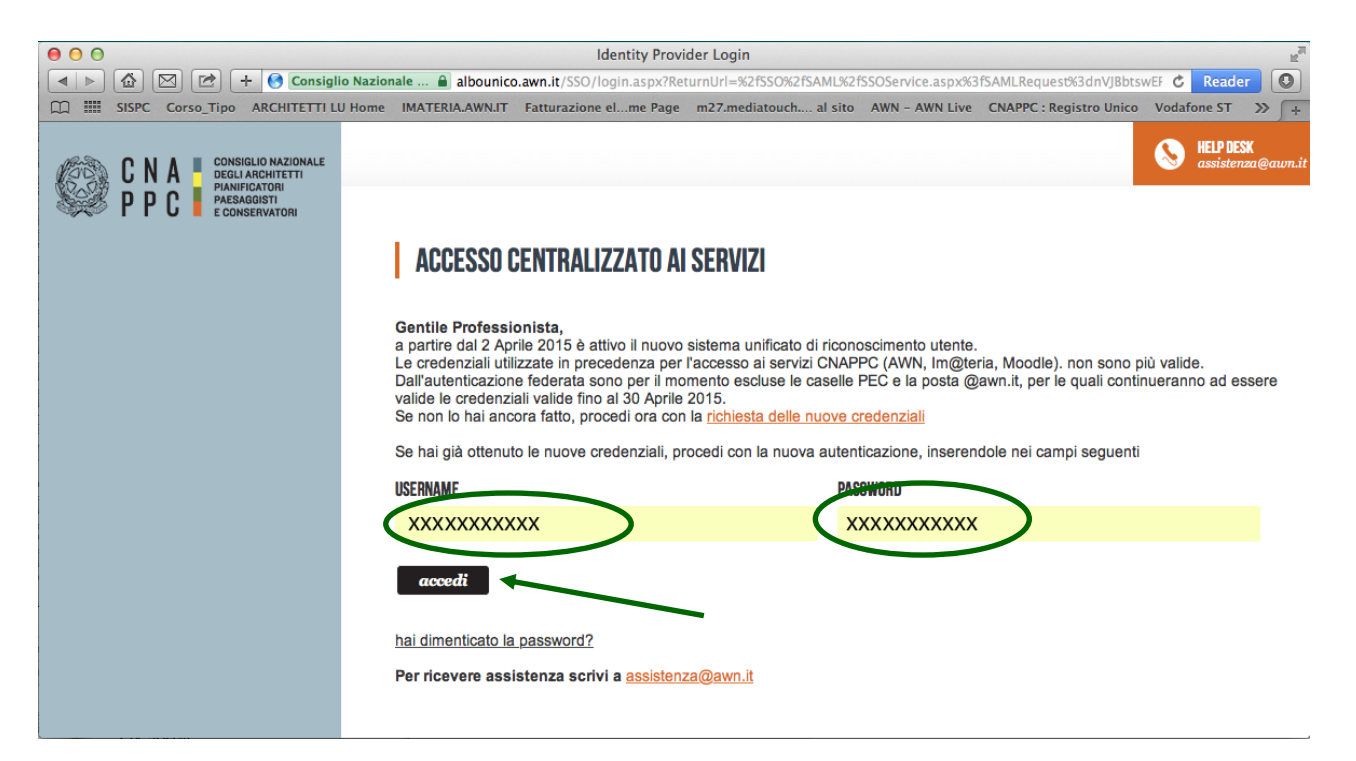

## 4. **Hai effettuato l'accesso alla tua pagina personale!**

Clicca sulla barra in alto **CORSI DISPONIBILI** e scegli "**Ordine di Piacenza"**

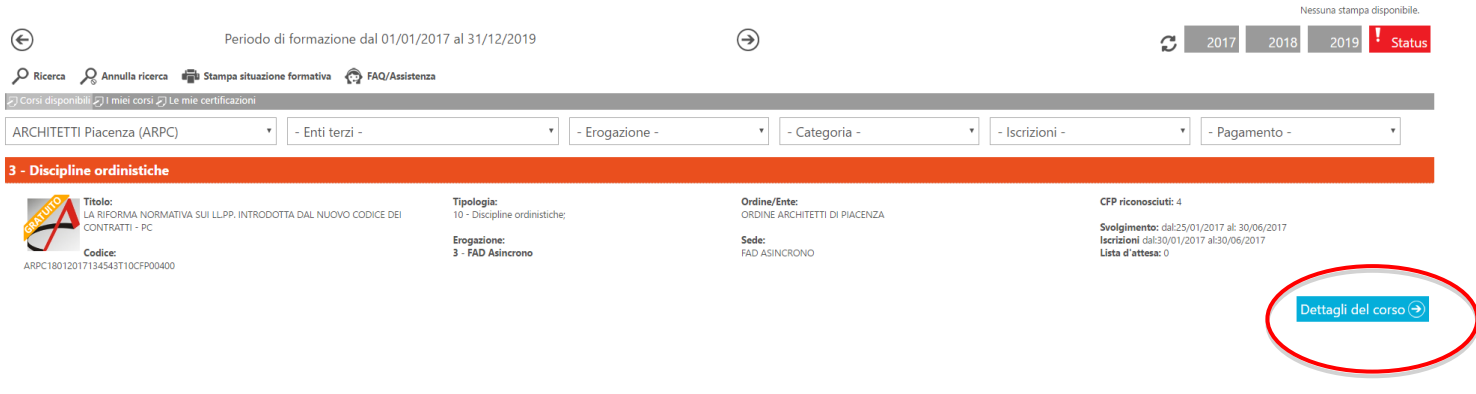

- 5. Clicca su "**dettagli del Corso"** per effettuare l'iscrizione
- 6. Clicca su **"ISCRIZIONE"** e compila la scheda con i tuoi dati

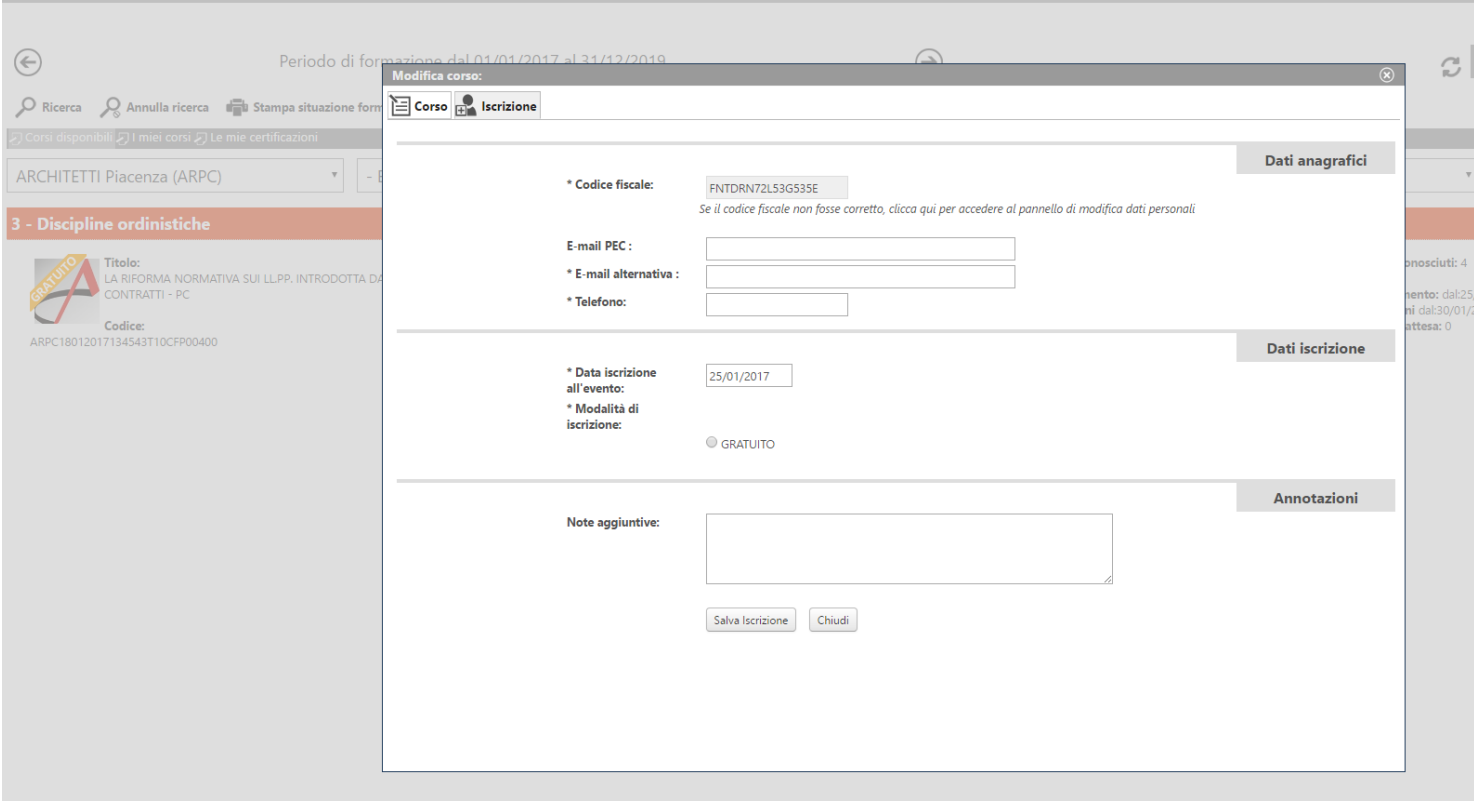

7. Dopo aver cliccato su **"SALVA ISCRIZIONE"** comparirà il messaggio sottostante.

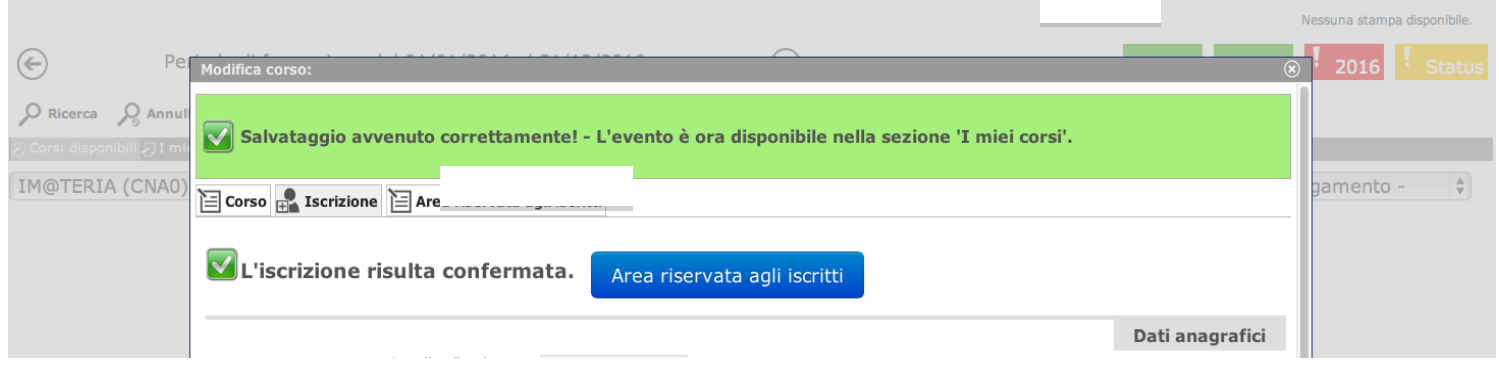

8. Nella tua pagina personale **"i miei corsi"**, insieme all'elenco dei corsi frequentati nel 2018, comparirà anche il **SEMINARIO: "DEONTOLOGIA E PROCEDURE 2018",** con l'icona al lato ("confermata" in verde). Clicca ora sul logo del corso a sinistra.

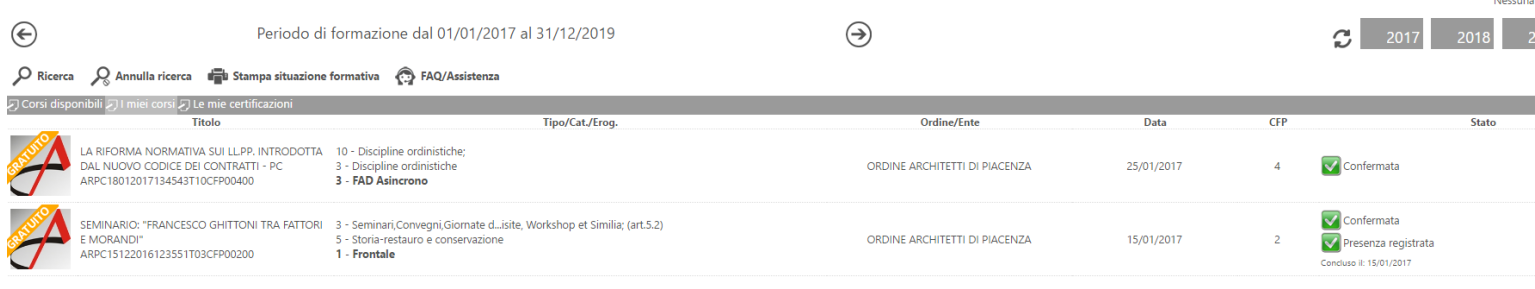

9. Nella nuova finestra clicca su "Area Riservata agli iscritti" e successivamente su "Abilita l'accesso al corso"

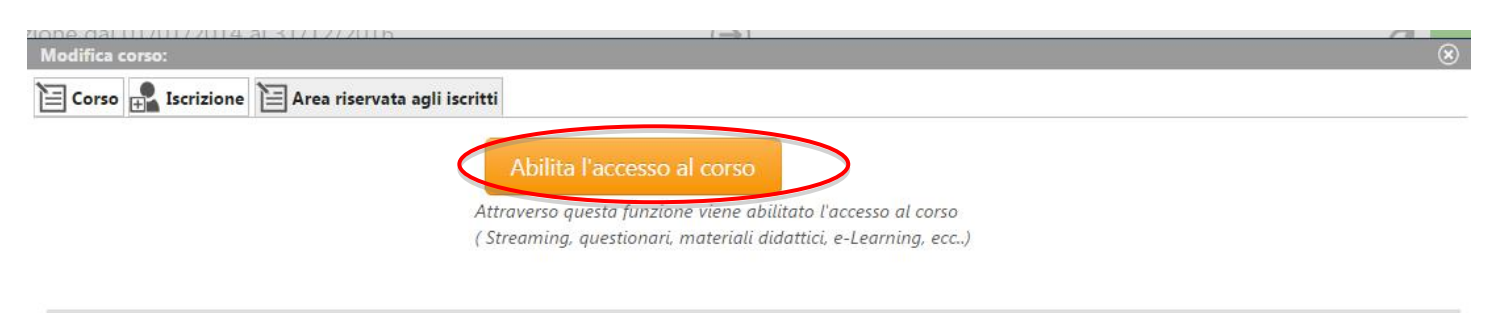

Materiale didattico

10. Clicca su **"Clicca qui per avviare il Corso"**: si aprirà, automaticamente, un nuovo pannello o scheda in Moodle.awn

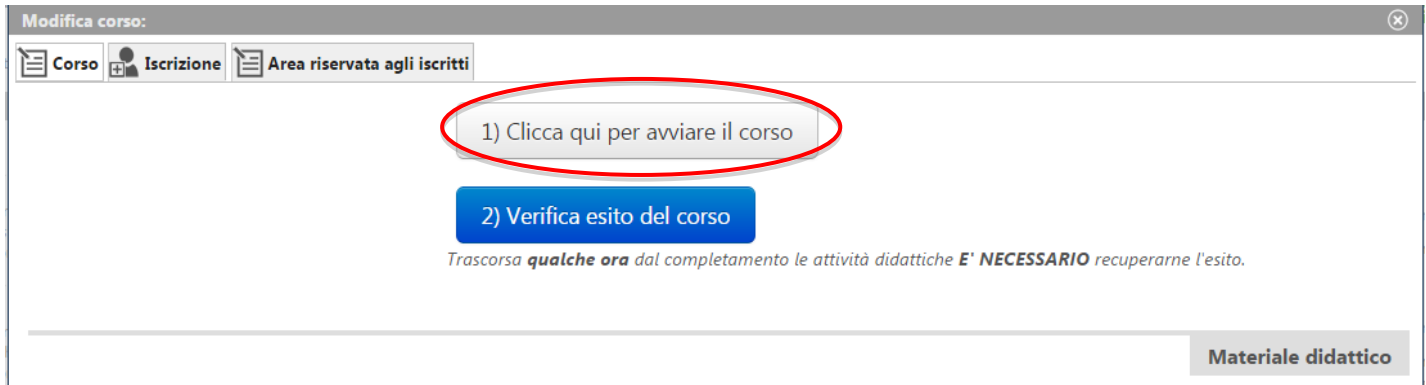

11. Nella nuova scheda su Moodle, comparirà la prima pagina del corso. **Clicca sul titolo e accedi alle lezioni: adesso puoi cominciare il tuo percorso formativo!**

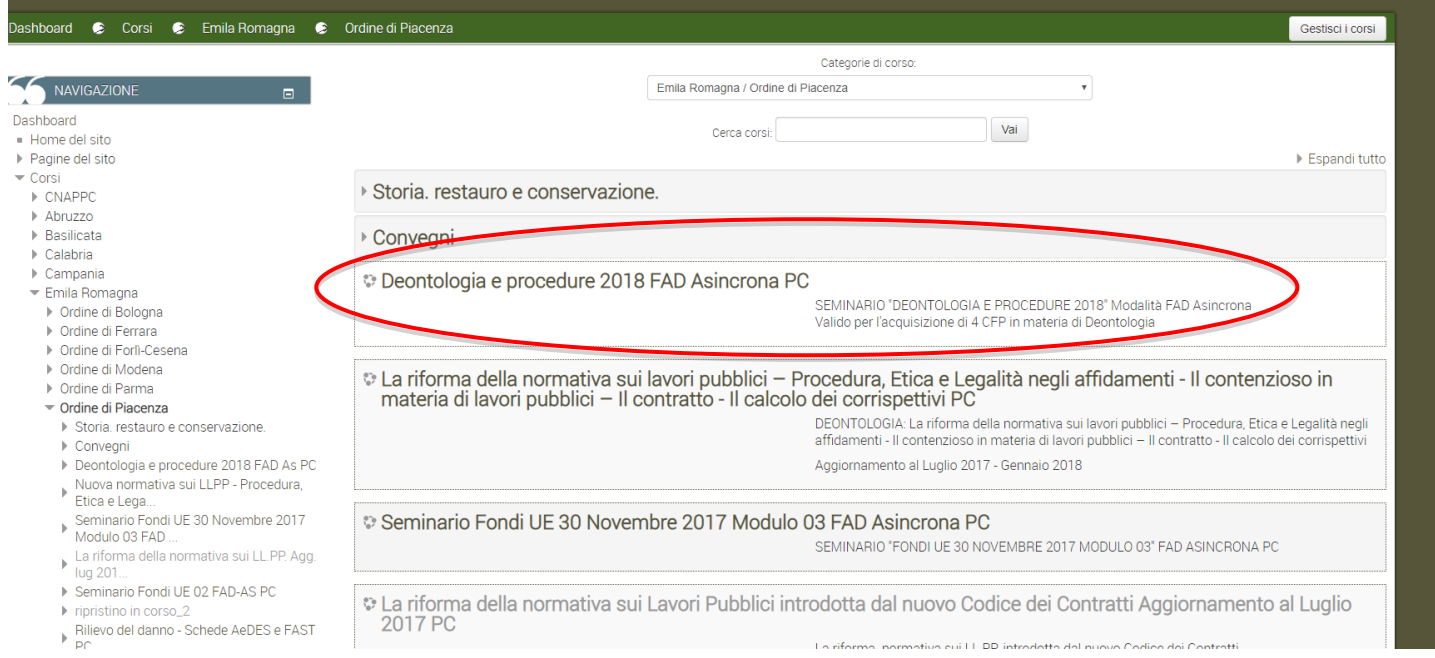

## 12. **IMPORTANTE!!!** Una volta terminato il corso ed eseguito il questionario finale, dovrai seguire gli ultimi passi per ottenere i CFP:

- 1- chiudere la scheda su Moodle
- 2- accedere a iM@teria: cliccare su "Verifica esito del corso" (vedi sotto)
- 3- verificare che il sistema abbia recepito la verifica
- 4- tornare dopo qualche ora su iM@teria per controllare che ti siano stati attribuiti i crediti.

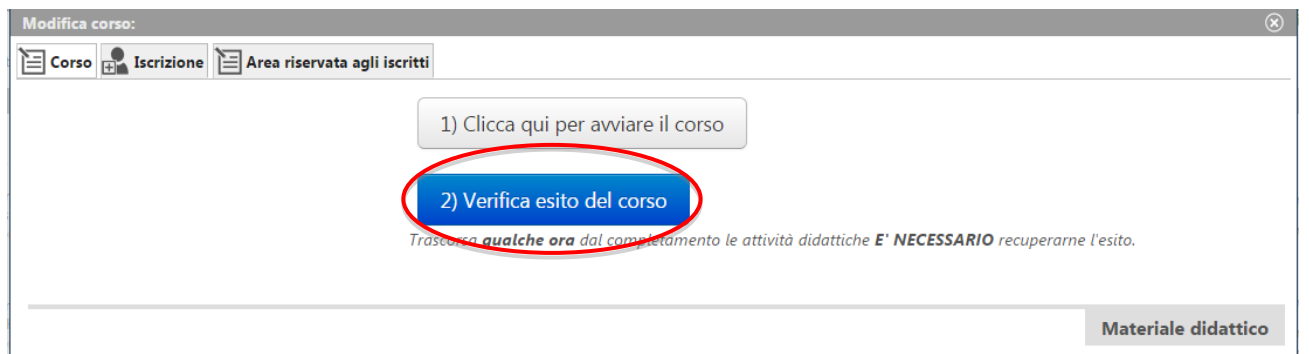